# NOUVELLE INTERFACE DE MURS

# **Avantages** :

- ‐ Les murs utilisés dans un projet sont dissociés de la définition native du mur, permettant ainsi de modifier le mur sans modifier sa définition
- ‐ Possibilité de trier les murs lors de l'affichage
- ‐ Meilleure représentation des murs (interface)
- ‐ Ajout de paramètres BIM par couche de mur

## 1. L'interface

Pour afficher l'interface de murs, il suffit d'utiliser le raccourci F3 ou de double cliquer sur l'icône de la barre d'outils murs :

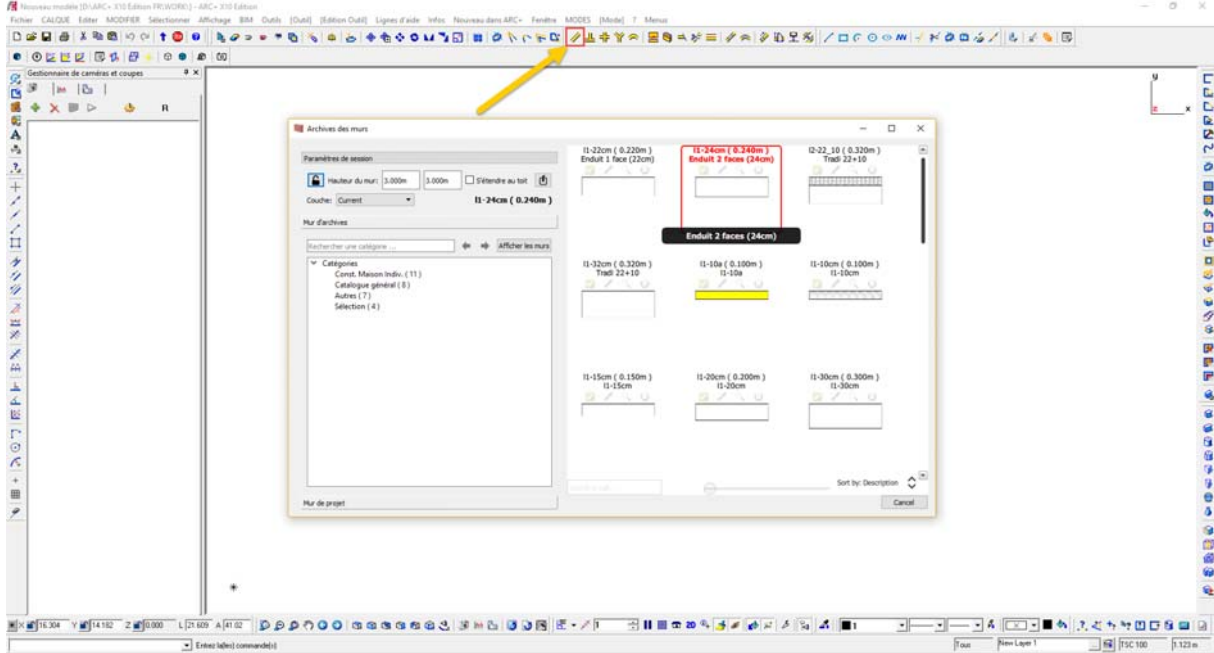

#### 2. Création d'un mur

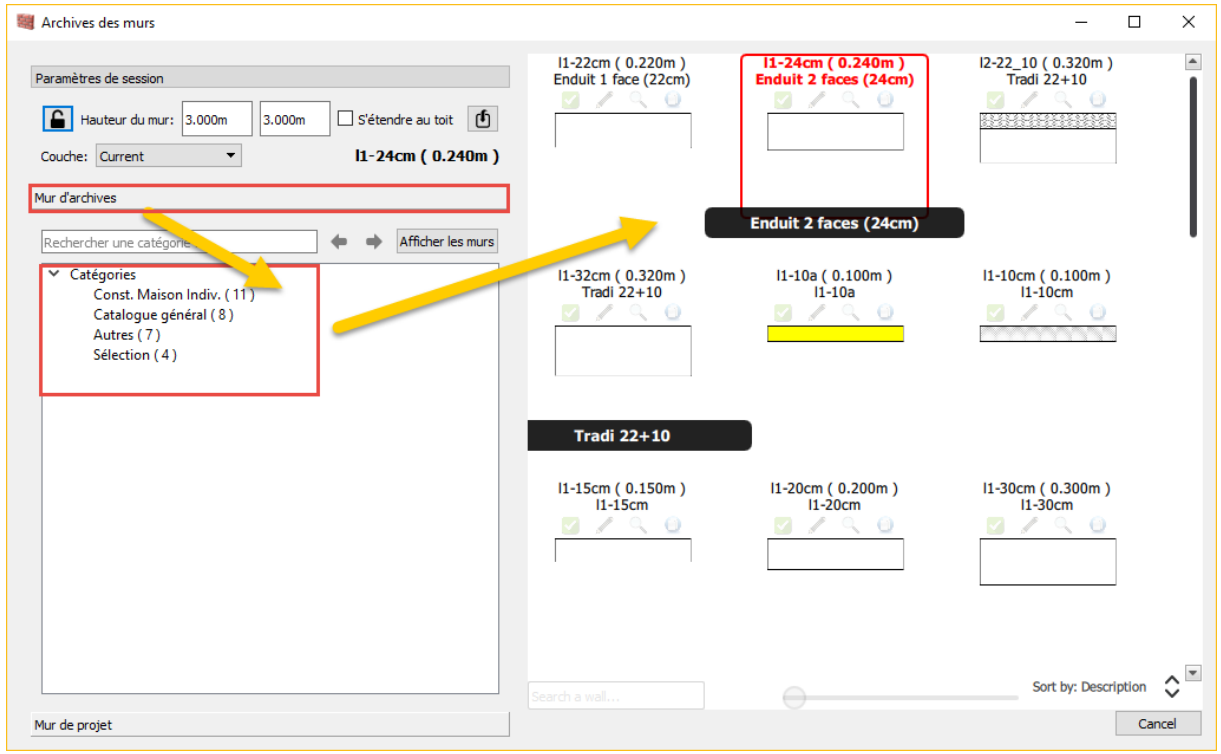

Les murs en archives sont fournis lors de l'installation, ceux‐ci sont modifiables.

Pour créer un nouveau mur, il suffit de sélectionner une catégorie et de cliquer sur l'icône suivante :

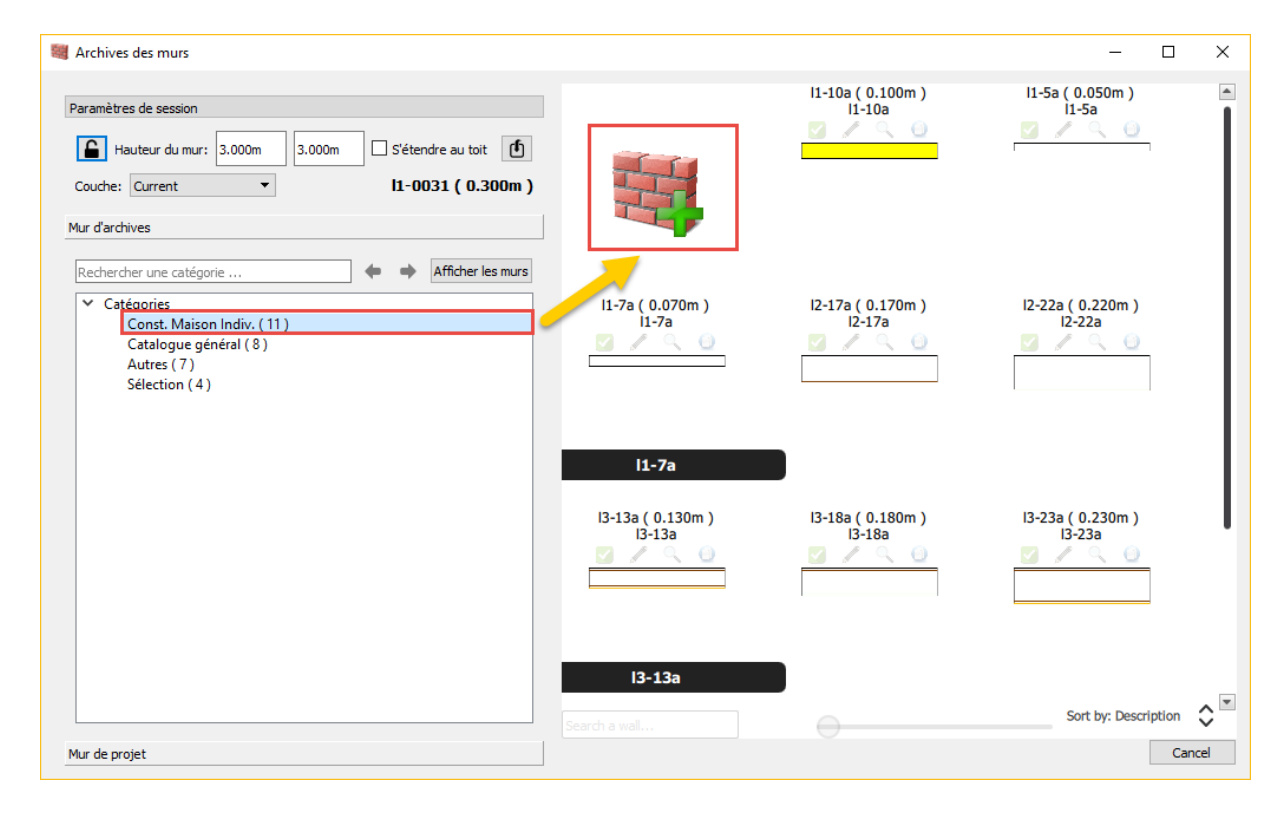

L'interface de création de murs apparait :

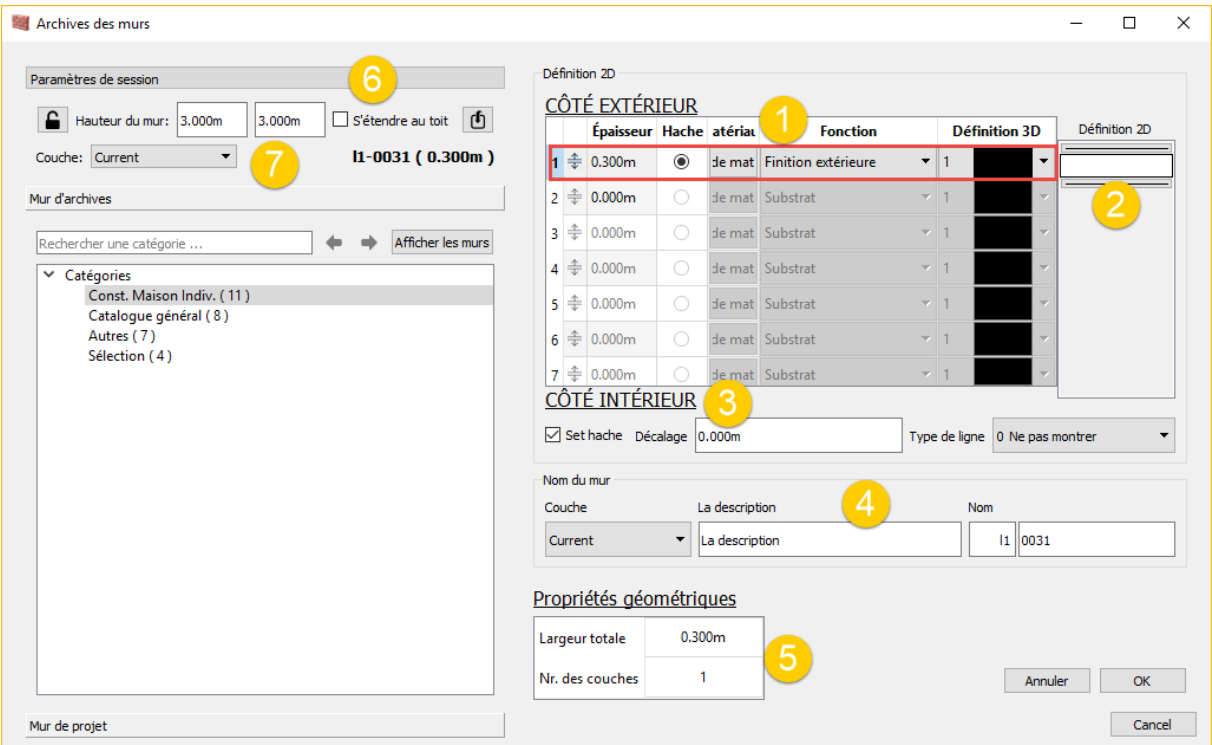

- 1. Couche crée par définition : définition de l'épaisseur / Matériau et Fonction font appel aux paramètres BIM de la couche sélectionnée / Définition 3D (couleur de ligne)
- 2. Remplissage 2D : en cliquant sur l'icône, il est possible de définir le type de remplissage 2D

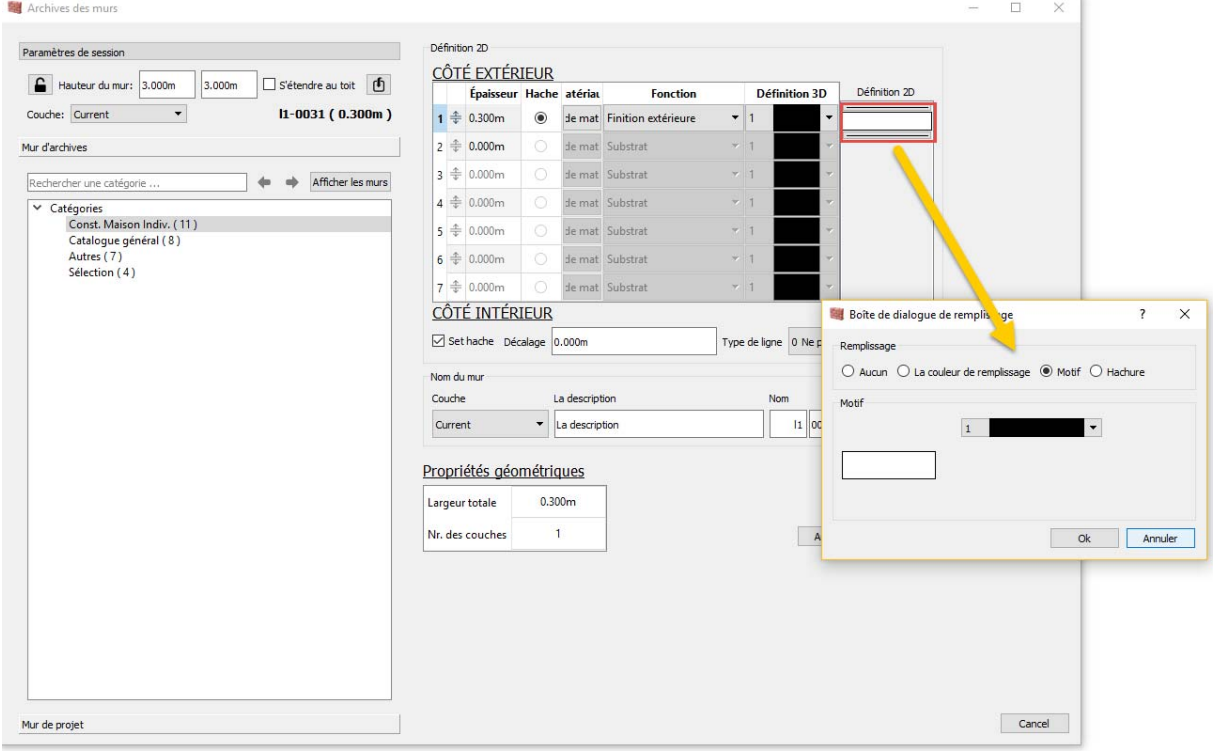

- 3. Type de ligne
- 4. Nom et description du mur
- 5. Résumé de la définition du mur
- 6. Option « étendre au toit » pour étendre automatiquement la hauteur du mur en fonction du toit défini.
- 7. Calque dans lequel insérer le mur défini.
- 3. Mur en archive/projet

En sélectionnant un mur et en l'insérant dans le projet, celui‐ci s'affiche automatiquement dans la section « mur du projet » dans la catégorie « catégorie générale ».

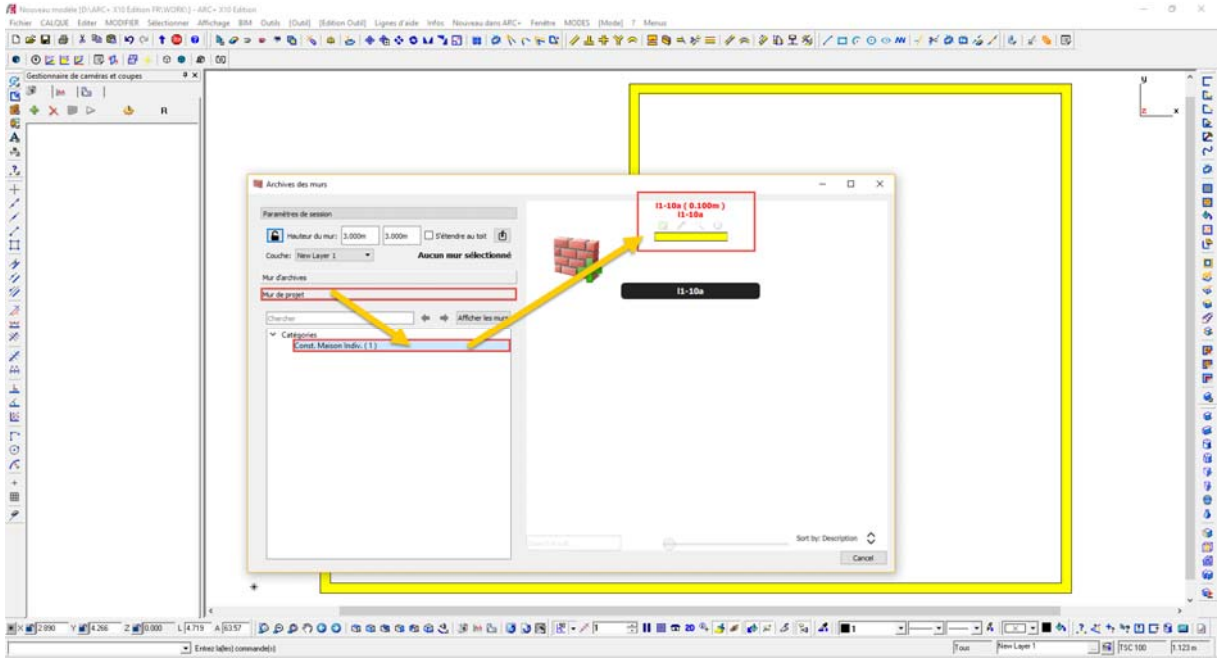

Il est alors possible de modifier le mur sans modifier la définition générale (en archive) du mur.

#### 4. Modification d'un mur

Il suffit de sélectionner le mur et de cliquer sur l'icône suivante :

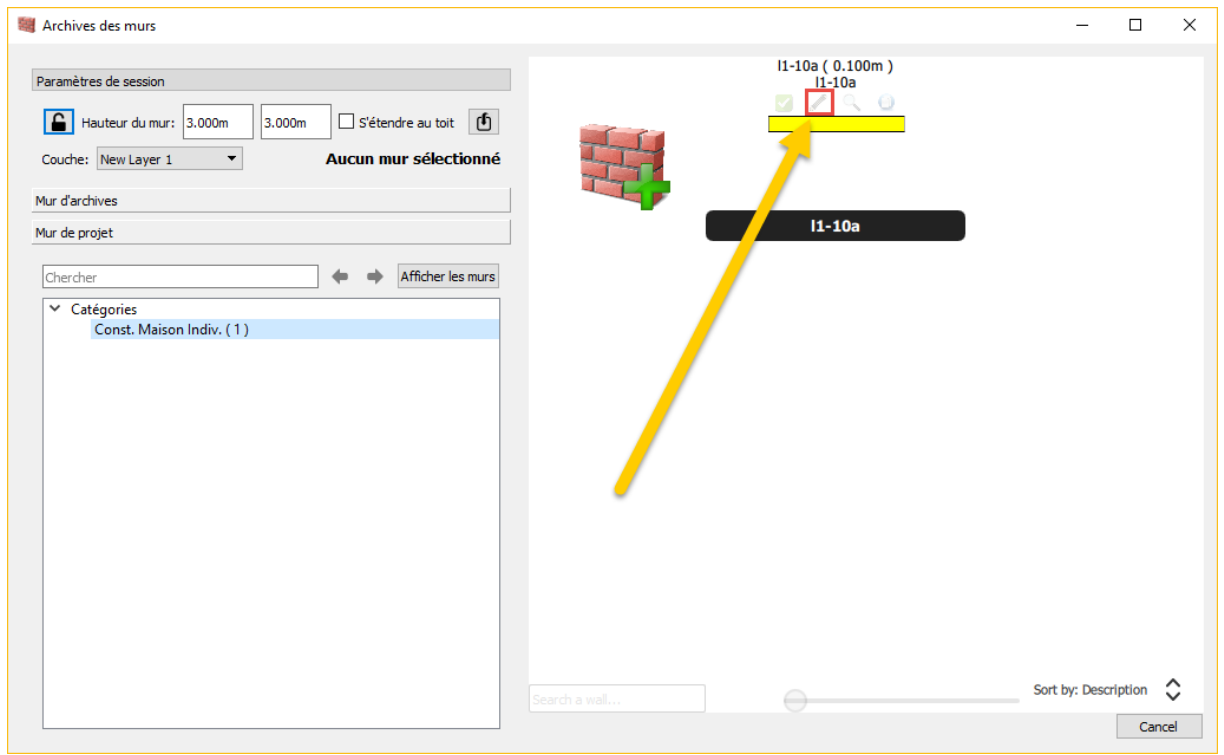

Note :

- ‐ Si le mur est modifié en «ARCHIVE » alors la définition générale du mur sera modifiée. Ainsi dans tout autre projet, la création de ce mur possédera les modifications ajoutées.
- ‐ Si le mur est modifié en « PROJET » alors ce mur ne sera modifié que dans le projet courant. La définition propre du mur ne sera pas modifiée.

#### 5. Paramètres BIM

En accédant aux paramètres BIM de la couche éditée, deux types de paramètres BIM apparaissent (Matériau et Fonction) :

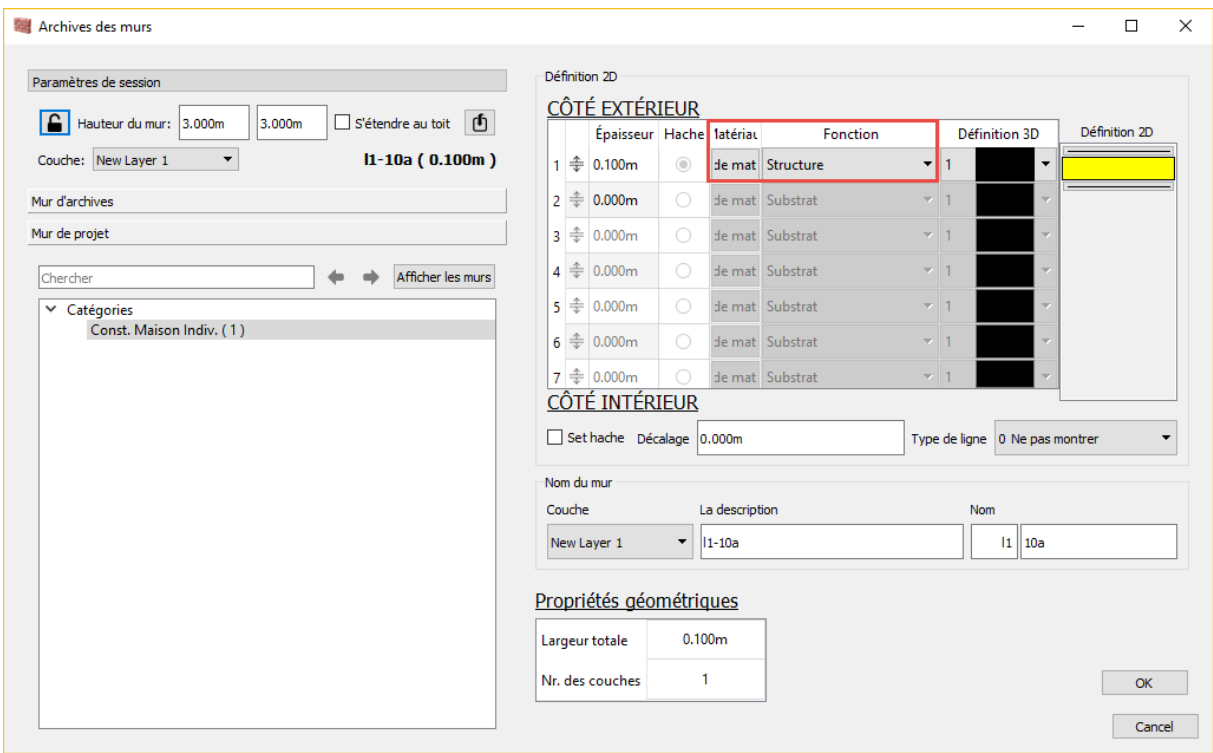

#### 5.1 Matériau

En cliquant sur « Matériau », l'interface de matériaux BIM apparait :

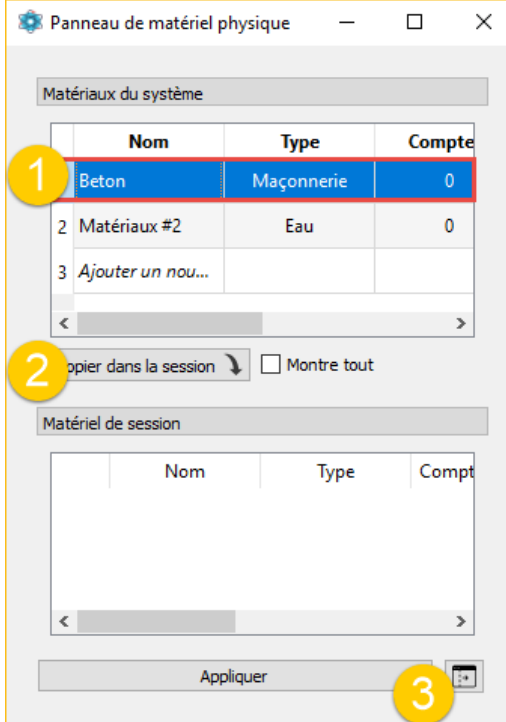

- 1. Matériau sélectionné (Matériaux systèmes, disponible dans tous les projets ARC+)
- 2. L'option « copier dans la session » permet de modifier ce matériau pour ce projet seulement
- 3. Ce bouton permet d'ouvrir l'interface globale de définition de matériau BIM

En ouvrant l'interface de définition de matériau BIM :

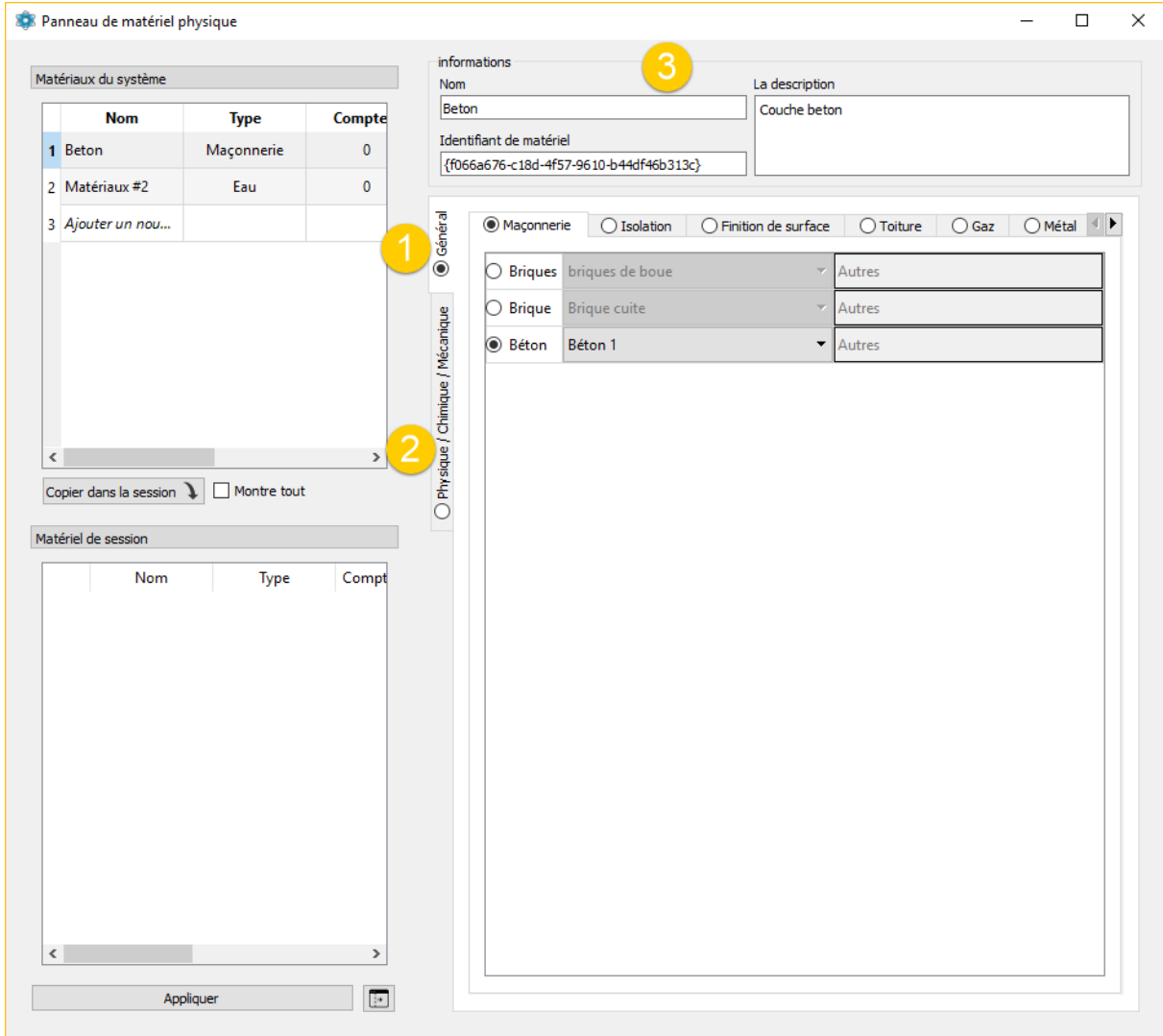

- 1. Paramètres généraux et type de remplissage
- 2. Paramètres de définition physique du matériau
- 3. Nom et description du paramètre

## 5.2 Fonction

Il est possible de définir la fonction du de la couche de mur sélectionnée

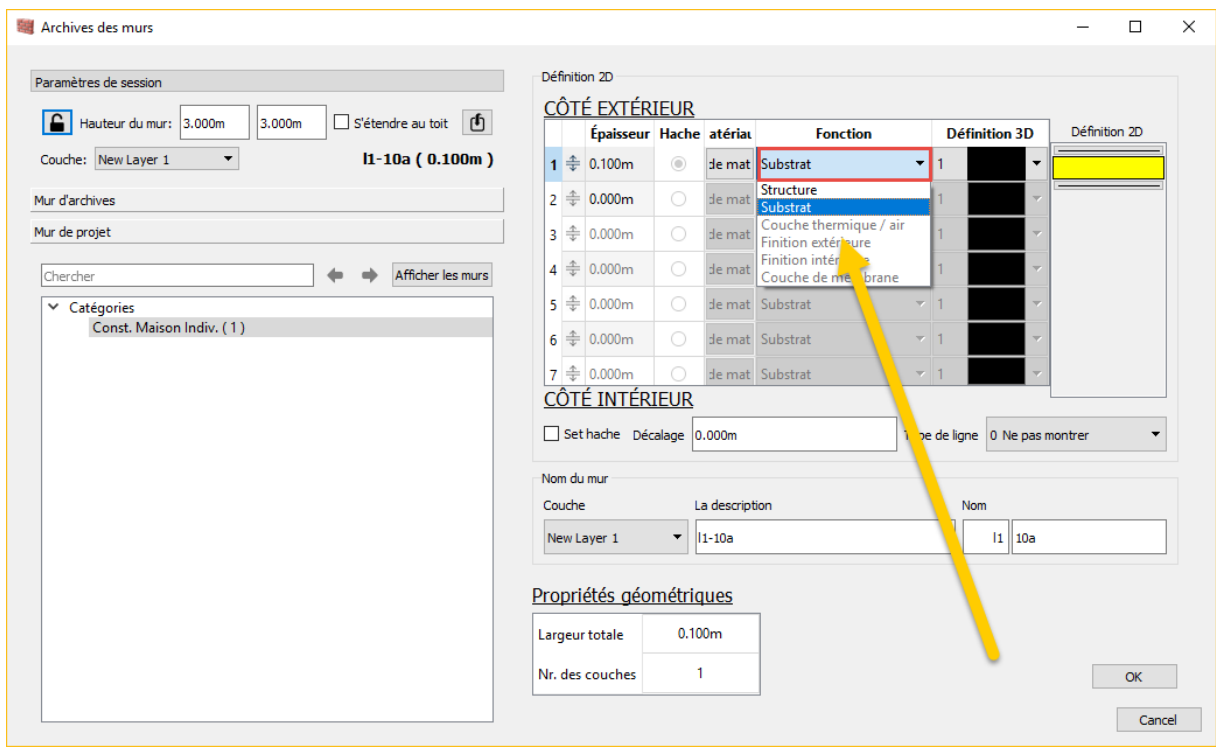

Note : Certaines fonctions ne sont disponibles que si un matériau précis est défini.

# 6. Import de murs provenant d'anciennes versions

Pour importer les murs provenant d'une ancienne version :

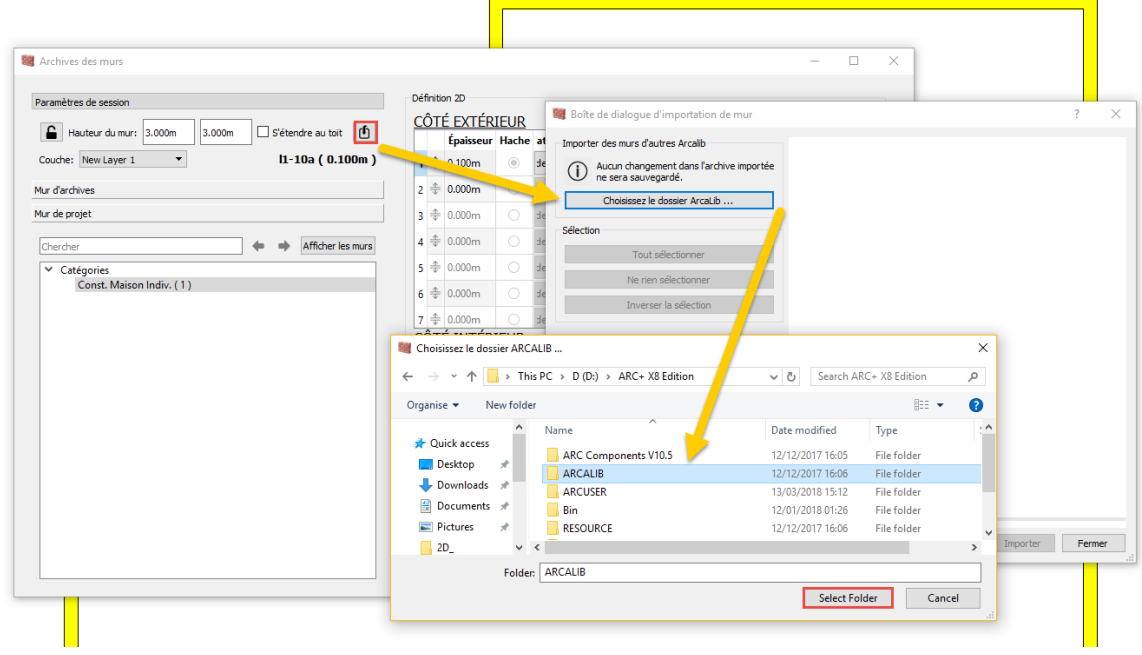

Il suffit ensuite de sélectionner les murs importés et de choisir la catégorie dans laquelle les importer :

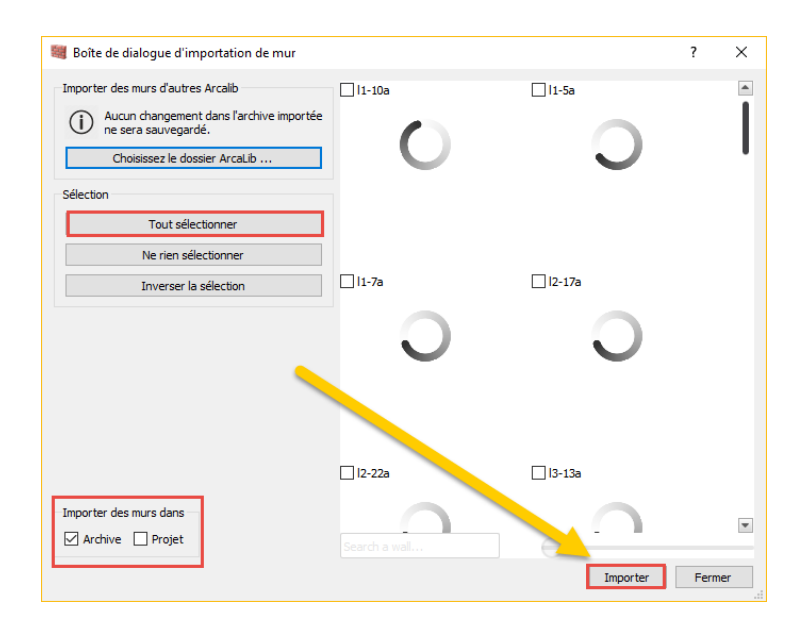

#### 7. Gestion et affichage

#### 7.1 Création d'une catégorie

Pour créer une catégorie ou sous‐catégorie il suffit d'utiliser le clique droit de la souris sur une catégorie et choisir « créer catégorie ». Pour renommer la catégorie il suffit de double cliquer sur le la catégorie à modifier.

#### 7.2 Affichage

Il est possible de zoomer et trier les murs directement depuis l'interface :

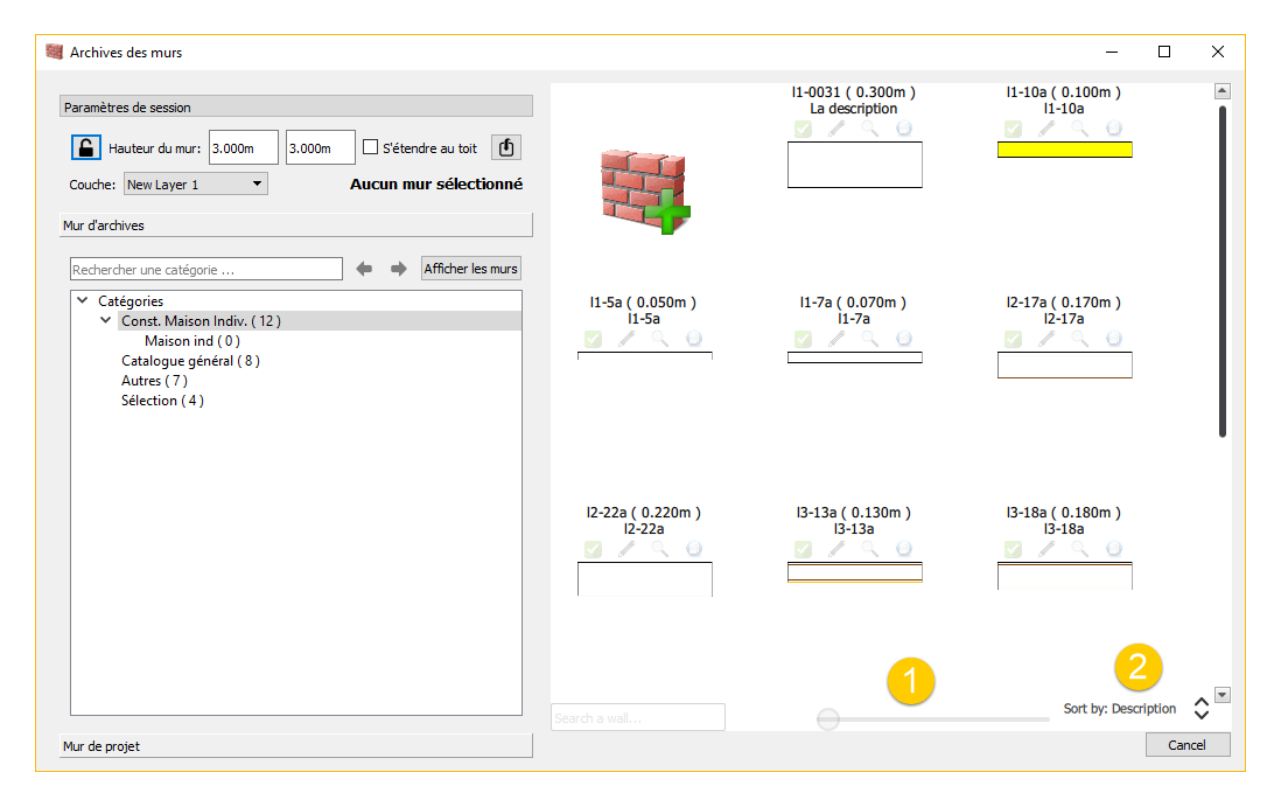

- 1. Zoom
- 2. Trier les murs par nom ou description